## **Getting Started with MBRS**

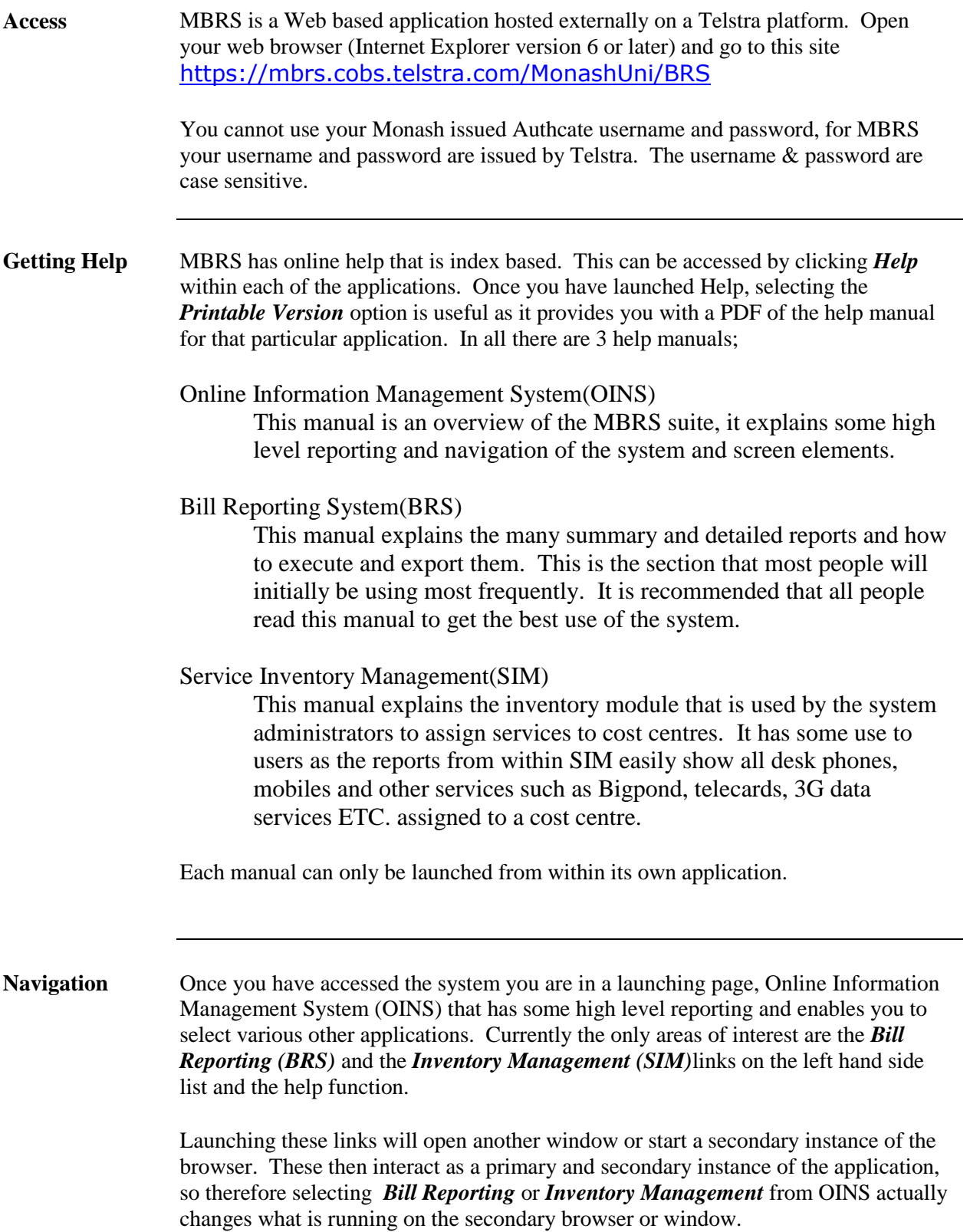

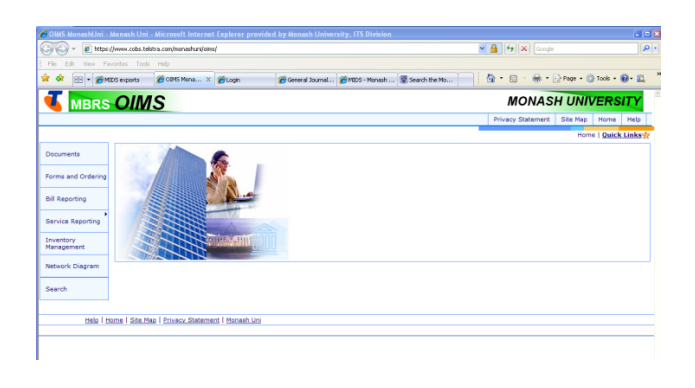

## **Bill Reporting** When you launch Bill Reporting (BRS) by default you will be presented with a Dashboard for your area.

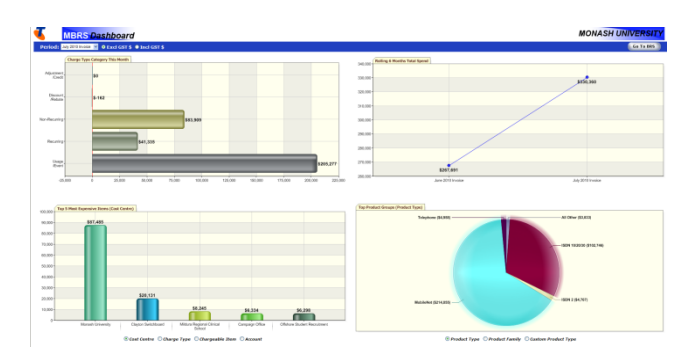

To access the reports you have to click on the *Go To BRS* button in the top right corner of the Dashboard.

The screen shot below shows the type of navigation, menu structure and report access that all Microsoft users would be familiar with. However there are a couple of links that are not easily identified.

The first link is the blue down arrow that appears in the top middle of the BRS screen. This link gives you access to 11 reports that are immediately downloaded to a Spreadsheet.

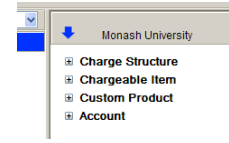

The second link is the red flag  $\blacktriangledown$  that sometimes appears in the bottom pane against a service. Following this link gives a more detailed breakdown of charges.

The screen shot below shows how the screen is divided into 3 sections. The left section for navigating to the required department (in the Cost Centre mode). The top right section is for selecting Telstra's product structure and high level information on charges. The bottom right section is for displaying report output from selections within the other 2 windows. Reports can be exported from the menu in this section and reports can also be initiated from the drop down menu.

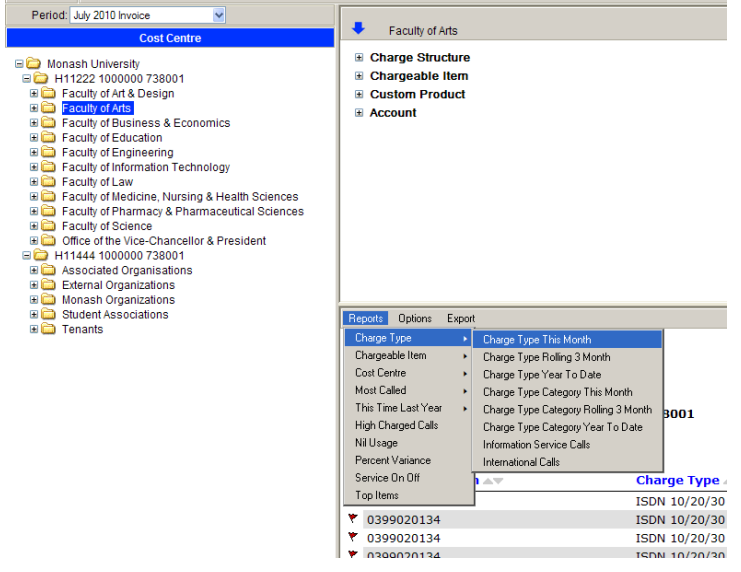